#### How to...

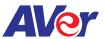

#### Import PDFs on AVer's interactive flat panel from the Cloud to the Whiteboard

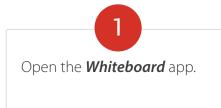

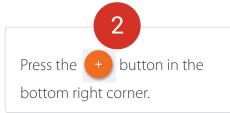

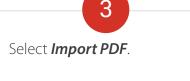

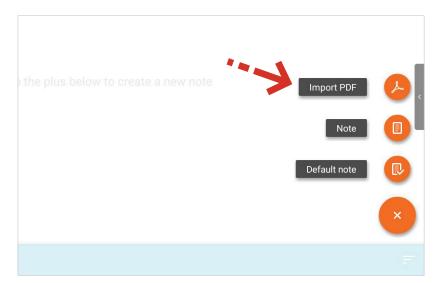

Select **ES File Explorer** to import PDFs from cloud

storage.

5

Press the back arrow to go to the directory.

6

Choose the correct Cloud account. Select the desired PDF to import into AVer's Whiteboard.

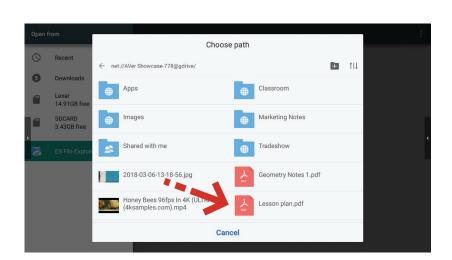

### How to...

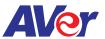

Export PDFs on AVer's interactive flat panel from the Cloud to the Whiteboard (1 of 2)

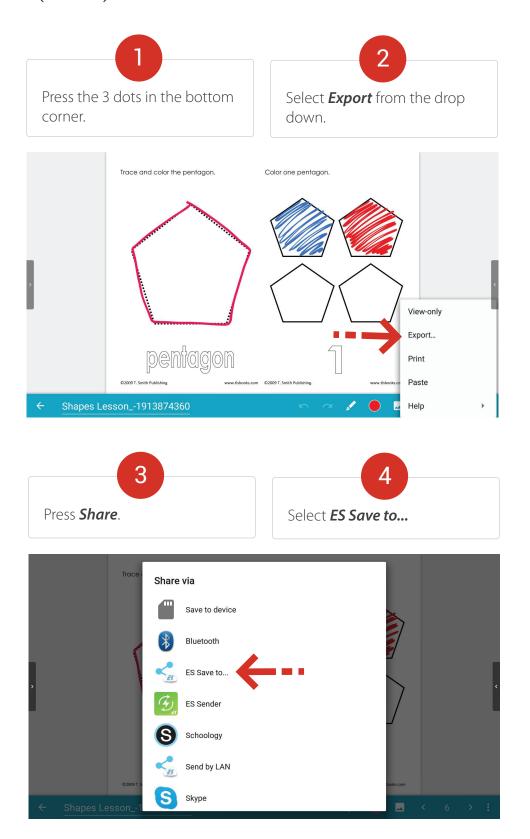

## How to...

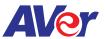

# Export PDFs on AVer's interactive flat panel from the Cloud to the Whiteboard (2 of 2)

Press the back arrow to go to the directory.

Choose the correct Cloud account.

Select the desired folder in the Cloud drive.

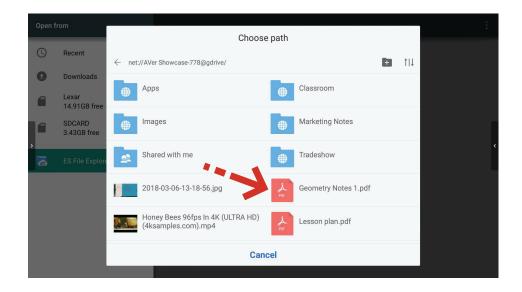